## **INHOUD**

Peiling

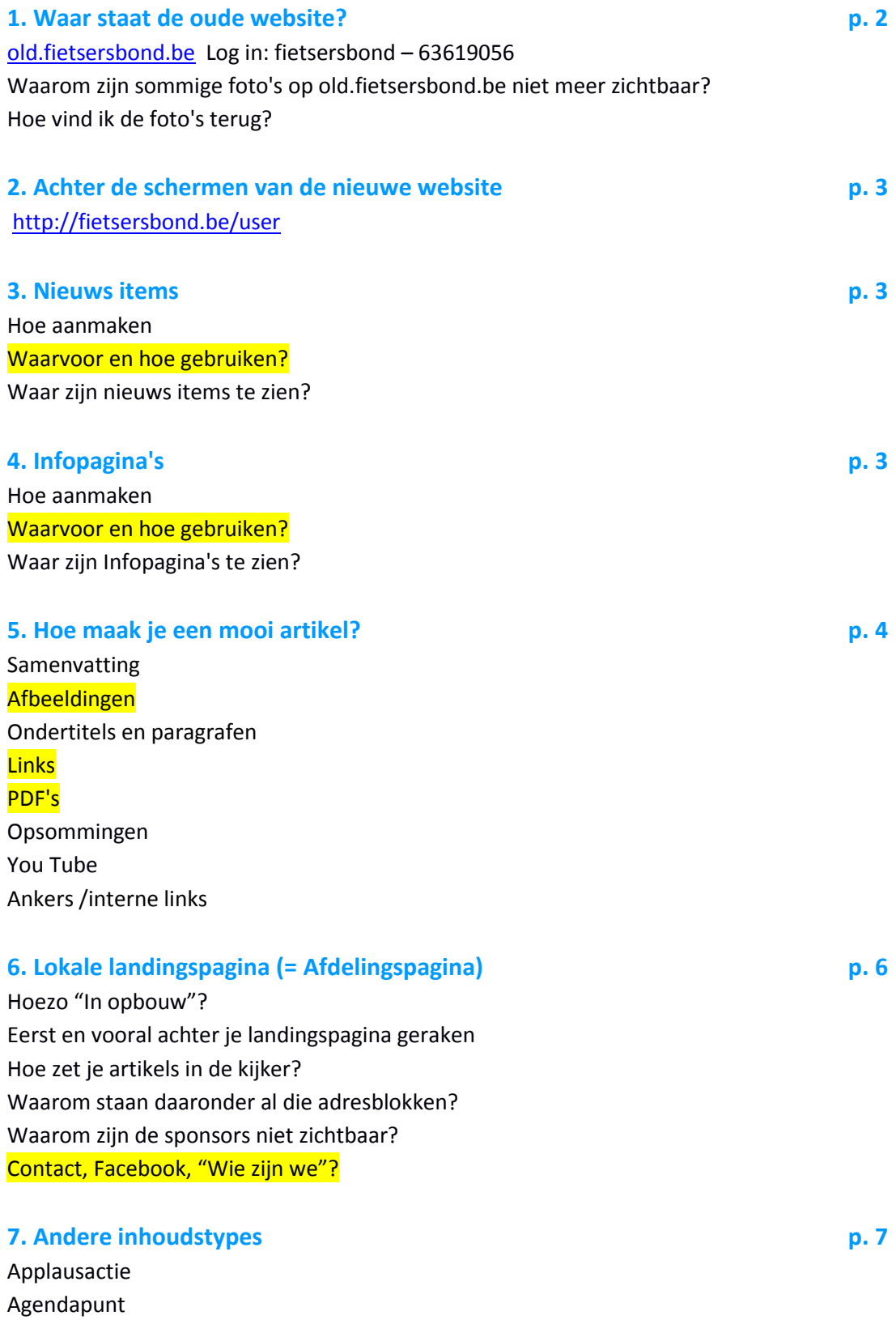

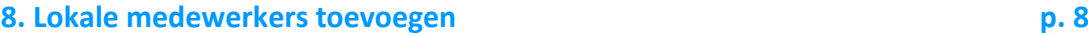

**9. Hulp p. 8**

## **1. Waar staat de oude website?**

De oude website wordt dan verplaatst naar [old.fietsersbond.be](http://old.fietsersbond.be/) Je kan hier nog een tijdje op terecht om materiaal te raadplegen en te kopiëren.

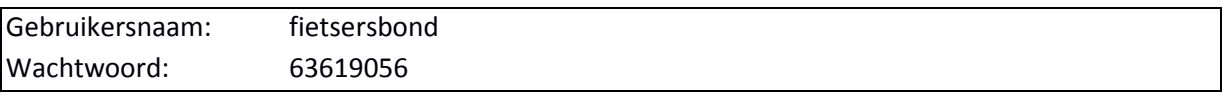

## **Waarom zijn sommige foto's op old.fietsersbond.be niet meer zichtbaar?**

Er werd naar gelinkt met een volledige url (http://fietsersbond.be/afbeelding-zo-en-zo). Dat is één van de redenen waarom je bij links binnen de website enkel de *url vanaf de schuine streep* mag invoegen (dus alles na fietsersbond.be)

## **Hoe vind ik de foto's terug?**

Er zijn 2 manieren om de foto's vanuit de oude website op te slaan. De eerste kan helpen om te weten welke afbeelding er stond. De tweede is beter om de grootste versie terug te vinden.

- 1) Zie je ipv een foto een *vakje met een kruisje* of ander symbool? Dan kan je:
- $\rightarrow$  hierop rechsklikken
- →View image / Afbeelding bekijken
- → "www" vervangen door "old"
- $\rightarrow$  Rechtsklikken > Afbeelding opslaan

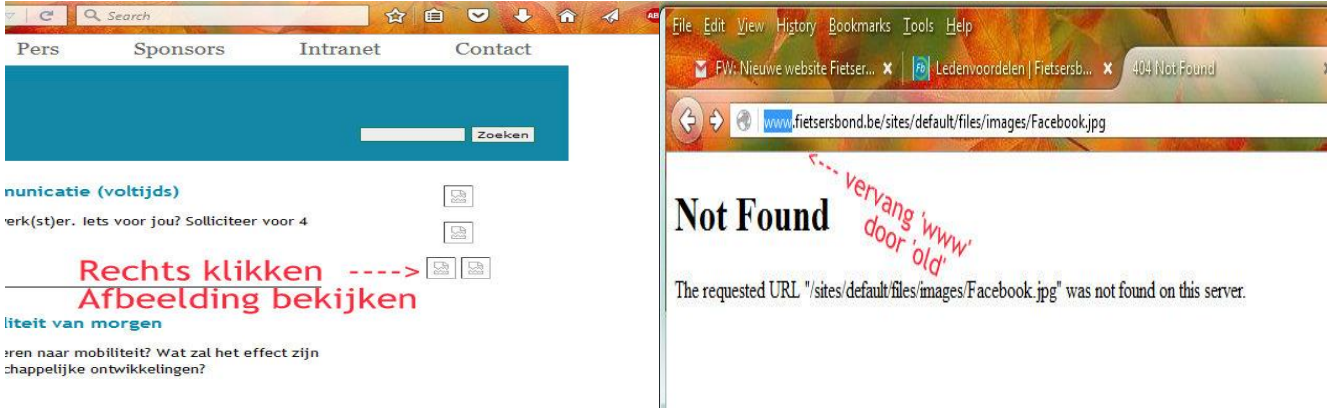

- 2) Je kan ook een *lijst van al je afbeeldingen* zien op de oude site.
- → Log in op het intranet van de oude site (Wachtwoord vergeten? Klik
- op Intranet en vraag een nieuw aan.)
- → Nu verschijnt er rechts een intranetmenu
- → Klik in dat menu op Website beheren > Beheren
- $\rightarrow$  Klik op Afbeeldingenalbums
- $\rightarrow$  Kies jouw afdeling
- → **Klik op de afbeeldingen om ze groter te zien!**
- -> Rechtsklikken > Afbeelding opslaan

## **2. Achter de schermen van de nieuwe website**

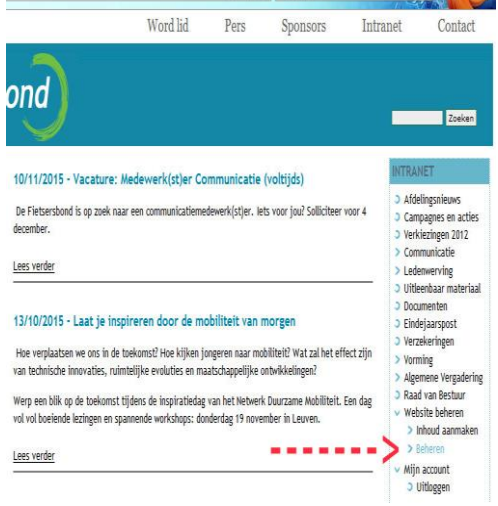

 $\boxed{\Box \vee \neg C \quad Q \text{ Search}}$ 

**AN EUR** 

Surf naar <http://fietsersbond.be/user> Gebruikersnaam: je **VoornaamAchternaam** (aan elkaar) Paswoord: **Fietsersbond** (verander dit zo snel mogelijk en schrijf je nieuwe paswd op!)

*Paswoord veranderen: dit is erg belangrijk voor de veiligheid! Dat kan op je profielpagina (direct na inloggen of klik rechtsboven op je naam) > tabblad BEWERKEN.* 

## **3. Nieuws items**

## **Hoe aanmaken**

Beheerdersmenu (bovenaan) > INHOUD > INHOUD TOEVOEGEN > NIEUWS ITEM

## **Waarvoor en hoe gebruiken?**

- Maak voor elk nieuwtje een **apart nieuws item.**
- Zo krijg je een mooi[e lijst van lokaal nieuws.](http://www.fietsersbond.be/nieuws/p/tid_2/0__21/term_node_tid_depth/16/tid_1/67) De datum van het bericht is duidelijk zichtbaar.
- Daardoor is archiveren niet meer nodig. Af en toe kan je wel items verwijderen.
- Zet je nieuws over van de oude website? Neem de **oorspronkelijke datum van publicatie**! *Eerst OPSLAAN, dan weer openen (via tabblad BEWERKEN) > klik onderaan op AUTEURSINFORMATIE > pas de datum aan*
- Vaste info (bijv. dossiers of "Wie is de Fietsersbond Aalst") hoort niet thuis in het nieuwsoverzicht. Maak hiervoor een infopagina.

## **Waar zijn nieuws items te zien?**

- Via het hoofdmenu > NIEUWS > Filter op "Lokaal Nieuws" (verfijn evt. op Provincie/Afdeling)
- Op je LOKALE LANDINGSPAGINA, als je het nieuws item in de kijker zet (zie punt 8)
- Achter de schermen: Klik in het beheerdersmenu (bovenaan) op "Inhoud". Je kan deze lijst filteren (invulvelden bovenaan) en rangschikken (bijv. klik op BIJGEWERKT)

# **4. Infopagina's**

## **Hoe aanmaken**

- Beheerdersmenu (bovenaan) > INHOUD > INHOUD TOEVOEGEN > INFOPAGINA
- Titel: Schrijf niet "Wie zijn we?" maar "Wie is de Fietsersbond Mechelen?"
- Link terug: Voeg evt. onderaan een link toe "Terug naar de Fietsersbond Mechelen"

## **Waarvoor en hoe gebruiken?**

- Gebruik dit voor pagina's die niet thuishoren in het nieuwsoverzicht, bijv. dossiers of **Wie is de Fietsersbond Aalst?**
- Je kan deze pagina's bereikbaar maken door ze in de kijker te zetten op je lokale homepage of door **ernaar te linken in een nieuwsitem** of andere pagina. Let op met links! (zie hierboven)

## **Waar zijn Infopagina's te zien?**

- Als je ernaar **linkt**, bijv. in een nieuws item, of bij de **contactinfo** op je lokale landingspagina.
- Op je LOKALE LANDINGSPAGINA, als je het nieuws item in de kijker zet (zie punt 8)
- Achter de schermen: Klik in het beheerdersmenu (bovenaan) op "Inhoud". Je kan deze lijst filteren (invulvelden bovenaan) en rangschikken (bijv. klik op BIJGEWERKT)

# **5. Hoe maak je een mooi artikel?**

Handige trucjes en slimme weetjes, zowel voor Nieuws Items als voor Infopagina's!

### **Afbeeldingen**

- Zet een mooi horizontale **afbeelding bovenaan.**  Je kan hem evt. bijsnijden met Crop > "infotile"
- Bij elke **paragraaf** kan je ook één afbeelding toevoegen. Die kan je links of rechts uitlijnen.
- Je kan ook hele albums tonen via Picasa, dit wordt later uitgelegd.

In het nieuwsoverzicht (of op je lokale landingspagina) zal de bovenste afbeelding te zien zijn die je hebt ingevoegd: dus ofwel de afbeelding bovenaan, ofwel de afbeelding bij de eerste paragraaf.

Wil je een andere foto in het nieuwsoverzicht dan op de pagina zelf? Dan kan je een teaserafbeelding uploaden. (Eerst teaser-vakje bovenaan aanvinken.) De teasertekst en-afbeelding zijn niet te zien op de pagina zelf. Meestal heb je dat dus niet nodig.

## **Samenvatting** (enkel bij Infopagina's)

Typ hier de introtekst die op je lokale landingspagina moet staan als je de infopagina in de kijker zet.

## **Ondertitels en paragrafen**

- Een goede webtekst is onderverdeeld in korte paragrafen.
- Elke paragraaf heeft een subtitel die de inhoud goed samenvat.
- Je kan één subtitel invoegen per paragraaf. Die ziet er dan vanzelf mooi blauw uit.
- Lelijke witruimte boven een subtitel? Verwijder witte regels op het einde van de paragraaf!

Paragraph Text<sup>\*</sup>

- **Hoe paragraaf toevoegen?** VOEG ITEM TOE = knop onder de eerste paragraaf.
- **Hoe volgorde veranderen?** Neem het kruisje links van een paragraaf vast met je muis. Versleep naar onder of boven. Vergeet niet op te slaan.

#### **Links**

- Selecteer de tekst waarop je moet kunnen klikken.
- Klik op het link-icoontje boven het tekstkader (schakel van een ketting)
- Plak de url van de site in het veld.

#### *Opgelet*:

Wil je een **e-mailadres** linken? Verander het LINKTYPE naar "E-mail".

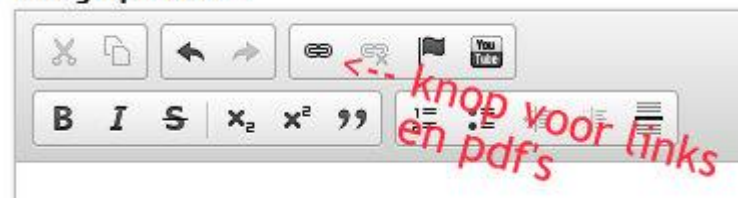

- Link je naar een pagina **binnen de Fietsersbond-website**? Copy-paste dan niet de hele URL! Enkel het stukje **VANAF de schuine streep** na new.fietsersbond.be. Door de schuine streep in 't begin verandert het protocol automatisch naar "Ander" en zal de link werken.
- Link je buiten onze website? De pagina zal vanzelf openen in een nieuw tabblad, joepie!

#### *Gebruiksvriendelijkheid*

- De aanklikbare tekst moet beschrijven wat je zal vinden.
- Schrijf dus nooit "*klik hier*"! En ook niet: *"De presentatie kun je hier inkijken"*
- Maar wel: "Bekijk de presentatie" of "Bekijk de presentatie"
- Of nog beter: "Bekijk de presentatie: Inleiding op de Wegcode"

#### **PDF's**

- *Je kan geen powerpoints uploaden, maar wel pdf's. (En van powerpoints kan je pdf's maken)*
- Klik op het icoontje voor **link invoegen.** Klik op "**Bladeren op server**"
- Klik op "Uploaden" en "Browse" naar het pdf-bestand op je computer.
- Klik op de onderste "Uploaden"-knop
- Nu staat je pdf in de lijst. **Dubbelklik** op de bestandsnaam van je pdf. Klik op "OK"

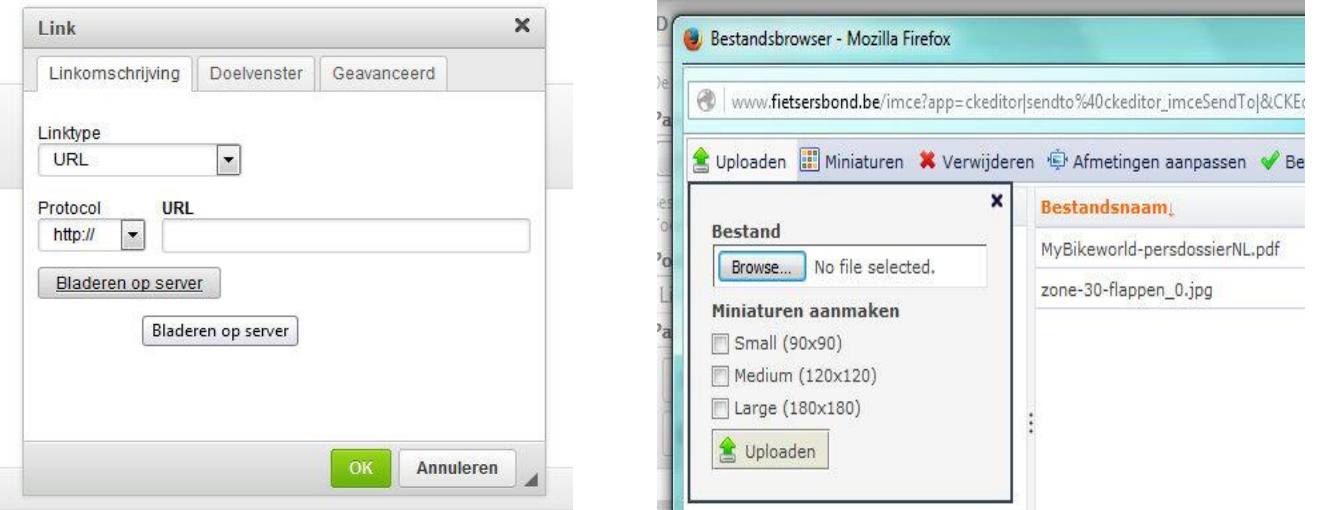

## **Opsommingen**

Korte puntjes zijn makkelijker te lezen dan lange doorlopende tekst. Je opsommingen zien er mooi uit als je de juiste knop hiervoor gebruikt. Je kan kiezen tussen bolletjes of nummers.

## **You Tube**

Filmpjes die op You Tube staan, kan je mooi integreren in je pagina met de YouTube-knop.

## **Ankers /interne links**

Intern linken kan voorlopig enkel binnen één paragraaf. Gebruik de knop met het vlaggetje. Kies een naam zonder spaties. Om naar deze plaats te linken, gebruik je de link-knop en de url #naam-anker.

## **6. Lokale landingspagina (= Afdelingspagina)**

Bezoekers komen op deze pagina via IN JE BUURT of via de ur[l www.fietsersbond.be/naam-afdeling](http://www.fietsersbond.be/naam-afdeling)

Zelf kan jij na het inloggen doorklikken naar je afdelingspagina via het beheermenu bovenaan.

#### **Hoezo "In opbouw"?**

Als je nog niets in de kijker hebt gezet op je afdelingspagina, staat er een standaardtekst "In opbouw". Om deze weg te krijgen, moet je dus een (actueel) Nieuws Item of een Infopagina in de kijker zetten.

#### **Eerst en vooral achter je landingspagina geraken**

Onder de titel van de pagina staat het **tabblad BEWERKEN**. *(Zo niet, probeer dan de login van je collega webbeheerder, of contacteer [Koen.](mailto:koen.cornelis@vanonderen.be))*

#### **Hoe zet je artikels in de kijker?**

Aan de achterkant van je landingspagina staat de titel "**INHOUD LOKALE LANDINGSPAGINA** en daaronder zes lege velden.

Typ hier een woord uit de titel van een Nieuws item / Infopagina.

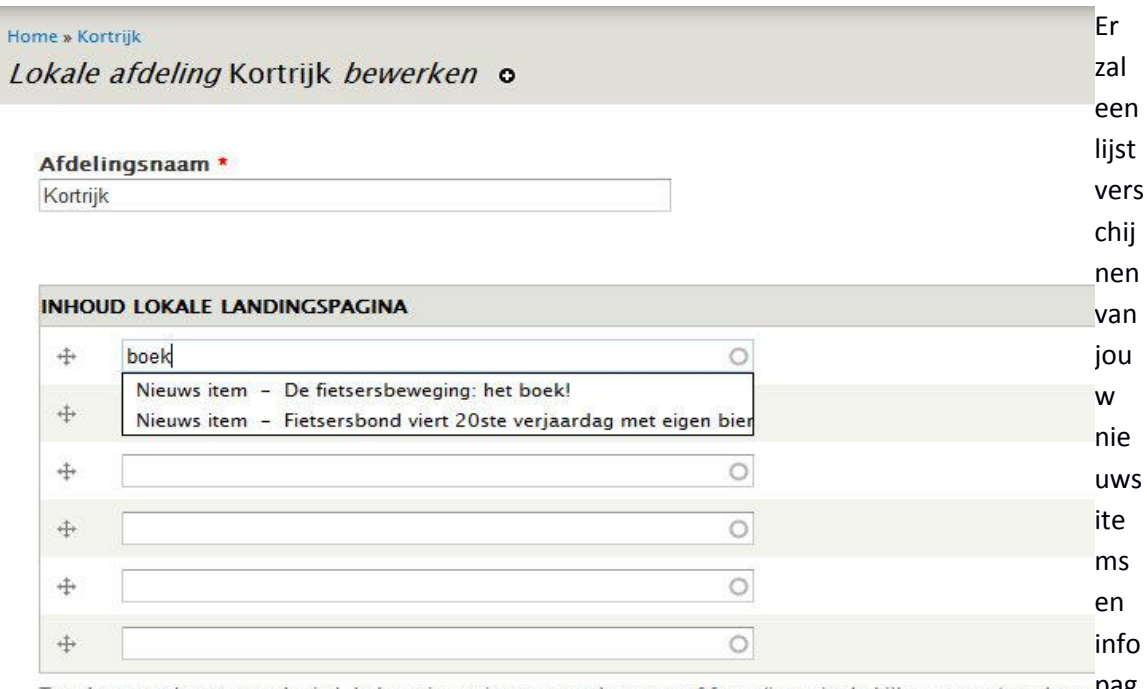

Typ de eerste letters van de titel. Je kan nieuws items, agendapunten of formulieren in de kijker zetten (typ de eel<sup>088</sup> automatisch een lijst van inhoudstypen bestaande uit het inhoudstype, gevolgd door een liggend streepje en dan dang "nieuws" intypen om een lijst te krijgen van nieuwsartikelen.

s.

Klik op het juiste. Nu kan je enkel je eigen artikels in de kijker zetten.

Je kan de volgorde verschuiven via het kruisje, links van het veld. (Daarna opslaan!)

#### **Waarom staan daaronder al die adresblokken?**

Deze adressen zorgen voor de bolletjes op de kaart en de *postcodes* in de lijst van IN JE BUURT. Hier kan je normaal gezien beter *afblijven!* Ga zeker geen nieuwe adressen toevoegen of verwijderen. Verander evt. een straatnaam als je een bolletje wat wil verplaatsen op de kaart.

## **Waarom zijn de sponsors niet zichtbaar?**

Je kan nu al sponsors toevoegen, maar de vormgeving is nog niet afgewerkt. In de loop van 2016 zullen de sponsors die je hebt ingevoegd, zichtbaar worden op je Afdelingspagina.

## **Contact, Facebook, "Wie zijn we"?**

Helemaal onderaan kan je dan eindelijk de contactgegevens van je afdeling invullen.

- Vul naam en e-mailadres van de contactpersoon in
- Vul de url van je Facebook- en Twitter-pagina in
- **Hier is de plek** om te verwijzen naar "**Wie is** de Fietsersbond Aalst" of "**Wat doet** de Fietsersbond Brugge?"

Dit alles komt dan in het contactblok op je lokale landingspagina. Zodra je één van de contactgegevens hebt ingevuld, verschijnt dit blok.

## **7. Andere inhoudstypes**

Naast Nieuws Items en Infopagina's kun je nog andere Inhoudstypes aanmaken.

#### **Applausactie**

Klap je mee op de Nationale Applausdag, maandag 21 maart 2016? Zet je actie op de kaart: Via het [inschrijfformulier](http://www.fietsersbond.be/applaus2016) - gebruik hetzelfde e-mailadres van je webmaster-account. Via Inhoud aanmaken > Applausactie

#### **Agendapunt**

Hiermee kan je binnenkort een activiteit aankondigen en in de kijker zetten op je lokale homepage. Later komt ook de mogelijkheid om de hele Agenda van je afdeling in de kijker te zetten. *! Gebruik dit nu nog niet. De vormgeving van de pagina is nog niet goed ingesteld.*

#### **Peiling**

Hiermee kan je een vraag stellen aan de bezoekers van je afdelingssite. *! Gebruik dit nu nog niet. De vormgeving van de pagina is nog niet goed ingesteld.*

## **8. Lokale medewerkers toevoegen**

Je kan een account aanmaken voor alle vrijwilligers van je afdeling. Dat is nu nog niet nodig, maar later wel, als er meer informatie op het Vrijwilligersnet komt.

## **9. Hulp**

In het zwart administratiemenu staat een knop '**Help**'. Daar vind je nog veel meer info.

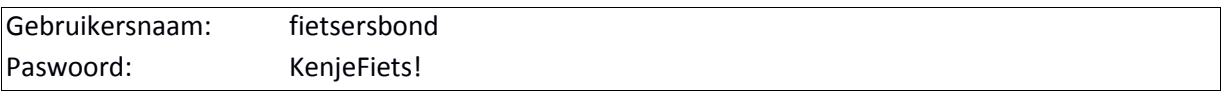

Je kan ook contact opnemen met Koen Cornelis via [koen.cornelis@vanonderen.be](mailto:koen.cornelis@vanonderen.be) of 0493 63 57 80. Hou er rekening mee dat Koen vrijwillig voor de Fietsersbond werkt. Hij is niet altijd beschikbaar.